## **Working with Windows Movie Maker**

#### STEP 1: Before you start your Movie Maker project

• All photos and videos should be saved in a folder (H Drive or P drive as directed by your teacher)

# STEP 2: Click on the Movie Maker icon on your desktop (If you're using a tablet, look in the APPS section)

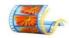

• The screen below will appear and this will become your project.

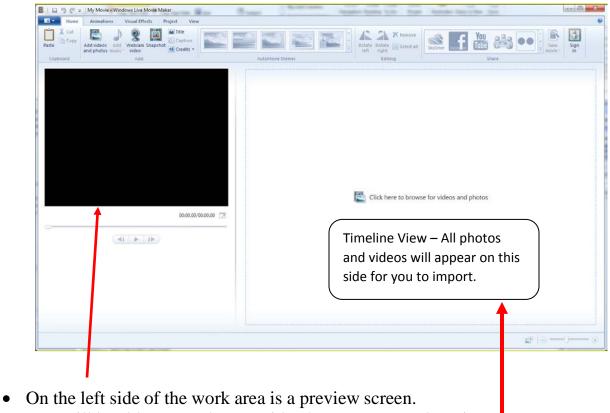

- On the left side of the work area is a preview screen. You will be able to watch your video here as you work on it.
- On the right side of the screen is an area that will become a time line.

\*Slides are added every time you insert a new photo or video

## STEP 3: Add a Title Slide

 Click the Title button on the ribbon. Movie Maker will change as shown below.

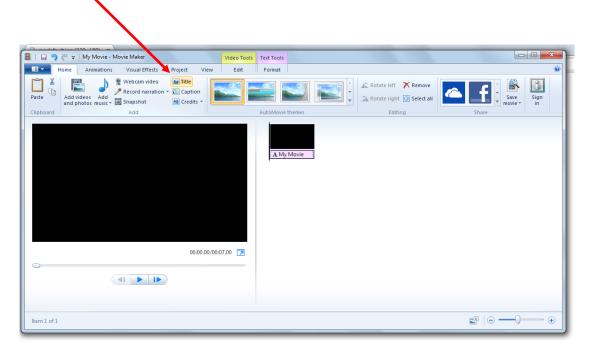

• Type a title in the text box that appears in the preview window.

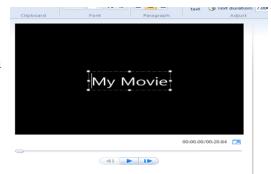

Customize the title using the text tools. Selecting Background: You can change the color

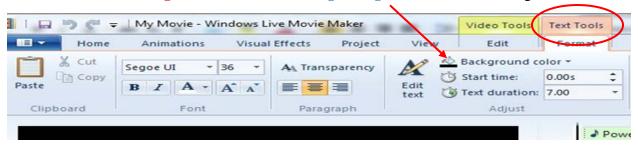

## STEP 4: SAVE your project for the first time

1. Once you create your title slide you will save your project in your H drive (as directed by your teacher)

2. Click the **FILE** button (or down arrow) at the left end of the ribbon, next to the **HOME** tab

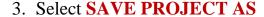

- name the project with your topic and your full name, as directed by your teacher
- 4. Save in your **H Drive** 
  - in your current grade, and the class folder that the project is for
- 5. You should **SAVE** often

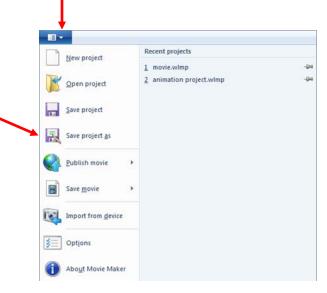

#### STEP 5: Add Photos and Videos into Movie Maker

You can add new pictures and video at any time and reorder photos and videos by dragging them around the time line.

- 1. Drag and drop the photos or video from your folder into the work area at right.
- 2. Or you can click **Add Videos and Photos** on the ribbon, and then navigate to your folder with the saved videos or photos.

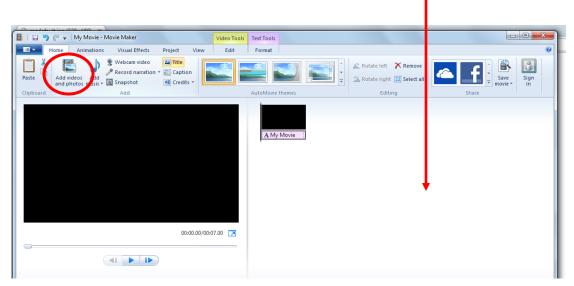

#### STEP 6: Add Narration on a Slide

- 1. Click on the slide you want to narrate
- 2. Select Record Narration
- 3. Click the **Red Button** and begin recording, then click the **blue STOP** button to end your recording
- 4. **Save narration** in your folder (in your H Drive or P Drive, as directed by your teacher)
- 5. To edit the narration on a slide, use the **NARRATION TOOLS** tab, then change the START TIME, START POINT or END POINT. Or select the **VIDEO TOOLS** tab and change the **DURATION** of the slide (how long the slide lasts)

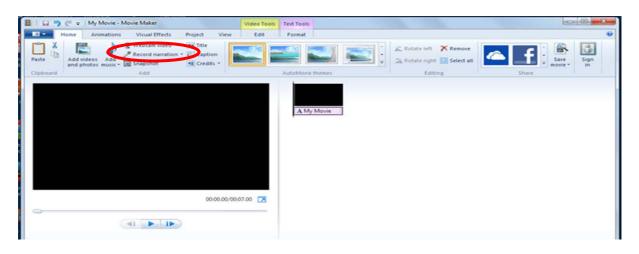

# STEP 7: Edit a Video Clip (only if you need to)

The timeline on the right side of your screen is where you do your editing work.

- 1. Select the **EDIT** tab from the ribbon
- 2. A black vertical bar called the "playhead" extends down over the active area of the time line.
- 3. Left click and drag the playhead across the timeline. The view in the preview pane (at left) will show the video frame that the playhead is on.

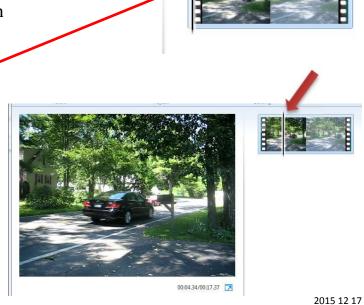

Editing

4. Once you have located a desired frame in the video using the playhead you can use **Split**, **Trim**, or **Set start point** or **Set end point** tools to edit the video clip.

#### **VIDEO TOOLS:**

- Video volume button allows you to set the overall sound level for the movie
- Fade in/ Fade out lets you set speeds at which the video will appear or disappear
- **Split tool** will split the clip at a point you elect
- Trim tool adjust the portion of the clip you want to see
- Set start point and Set end point tools are used to trim off the beginning or end of the video

#### **STEP 8:** Adding Music (if you need to)

- 1. From the **HOME** tab ribbon is the **Add music** button It is a two-part button:
  - If you click the top part the **Add Music** panel will appear

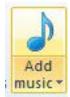

- If you click the bottom half you will be given two choices:
  - o The **Add music** option will add music starting at the beginning of the video

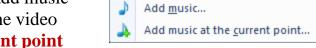

- o The Add music at the current point choice allows you to add music at the playhead's position.
- 2. Click the desired **Add music** option, navigate to the music that you want to use, then click **OK**
- 3. Notice that the music track is colored green and it has been labeled with the name of the track.
- 4. Click the **Music Tools** tab on the ribbon to edit the music track.

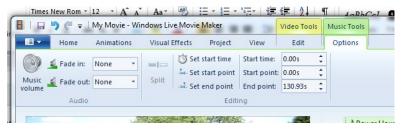

### FINAL STEP: SAVE Your Final Project When You Are Completely Done

Windows Movie Maker creates a project file. This project file is not a true movie until you save it as a movie.

You must save the project file to a finished video file format.

- 1. Click the **FILE** button (or down arrow) at ■ the left end of the ribbon, next to the New project **HOME** tab. 2 animation project.wlmp Open project Save project Save project <u>a</u>s Publish movie 2. From the panel that appears select Save movie **SAVE MOVIE** Import from <u>d</u>evice 3. Then select **FOR COMPUTER ੱ**∌ Opt<u>i</u>ons Abo<u>u</u>t Movie Maker 4. Navigate to the folder it needs to be saved in, (in your H Drive or P drive) as directed by your teacher
- 5. In the **FILE NAME** box, name the file as directed by your teacher
- 6. In the **SAVE AS TYPE** box, select the drop down arrow and choose **Windows Media Video File**

#### 7. Select **SAVE**

Give it time to save! It may take awhile, depending on the length of your video, and how big the file is.

Congrats! You finished your movie! Time to share it!

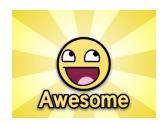